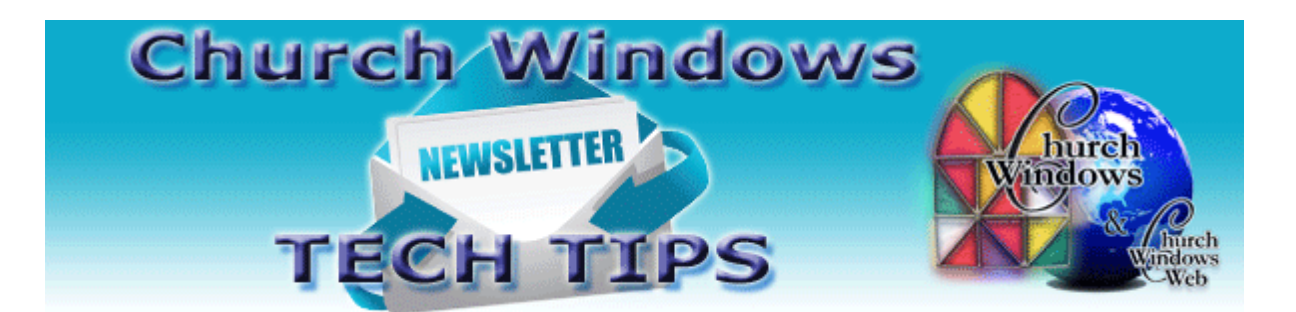

# **April Tech Tips**

## **Service Release 3 – SR3 - 18.15.3**

Service Release 3 is now available on the Church Windows website. On the [Download](https://churchwindows.com/download-current-updates/)  [Current Updates](https://churchwindows.com/download-current-updates/) page are Installation Instructions, What's New documents, and SR3 download links. The opening screen of the church's software must display Version 18 in order to install SR3.

### **Version 16 or older**

When coming from a very old version to Version 18, it may be necessary to have us update your data through the different versions and then to 18. We also have a great document – [Prior to Updating to Current Version](http://www.churchwindows.com/wp-content/uploads/2016/04/PriortoupdatingtoCurrentversion.pdf) – which guides you through recommended steps to take before moving from a version prior to Version 17 into the most current Version 18.15.3.

#### **Version 17 or newer**

If the opening screen of the church's software displays Version 17, then update to v18 using your v18 install CD, and then add the SR3 Update from the website.

## **Did You Know?**

If a **red X**  $\boxed{8}$  or a **red !**  $\boxed{9}$  displays on a screen in Church Windows, hovering over that **X** or **!** will display a floating message will indicate what is wrong. In the visual example below, there is a **red X** on the Transfer Donations to Accounting screen. By hovering on the **red X** with the mouse, the floating message indicates that a debit and credit account must be selected. To transfer money from Donations to Accounting, the system must know where to transfer the money. Once the debit and credit accounts are filled in, then the system will allow clicking the Post button to transfer the money into the selected debit and credit accounts in Accounting. The permanent links can be entered on the Default Account Links tab.

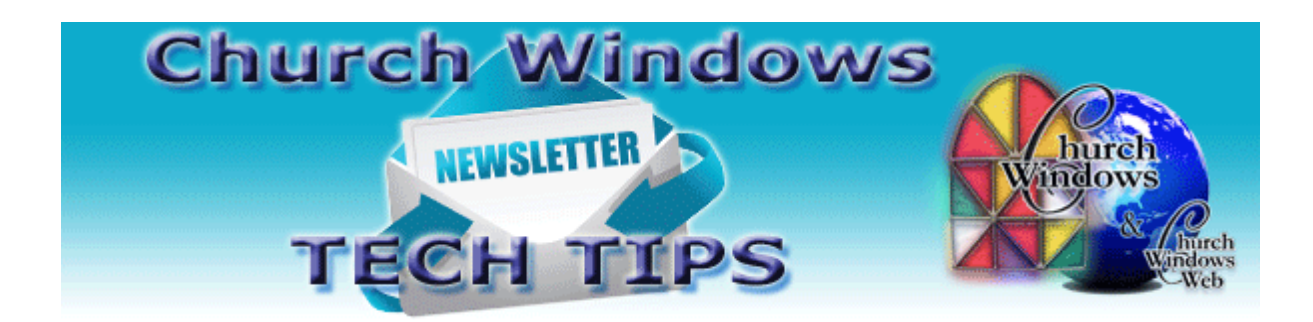

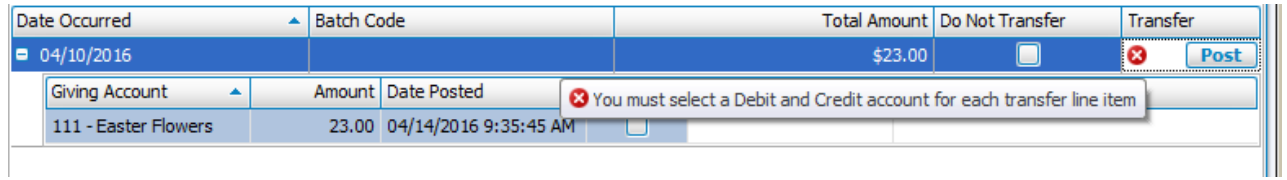

Below is an example of the **red !**. Because no Date Occurred was selected, the screen shows the **red !**. Once the Date Occurred is entered, the entry can be added to the batch.

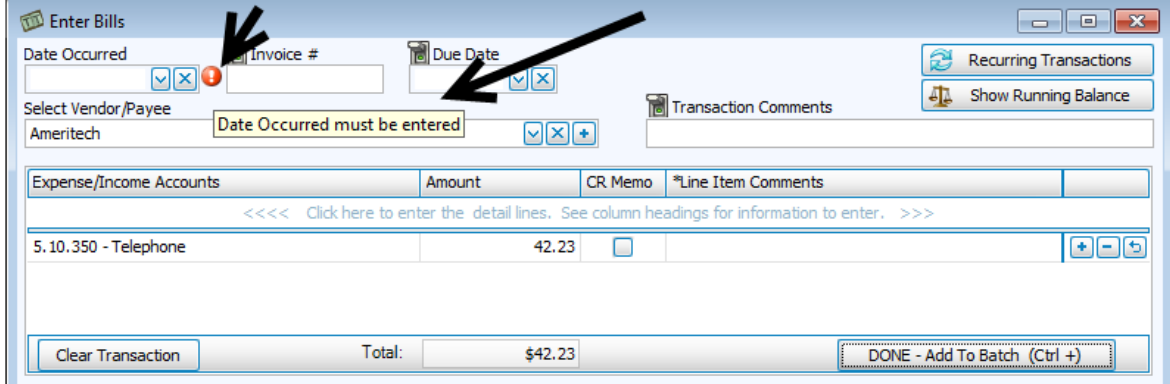

So, if you see a **red X** or **red !** on the screen, move your mouse and hover over the **X** or **!**. Viewing the hovering message might likely give enough information to correct the issue without a phone call or email to Support, thus saving you time and letting you move along with your day.

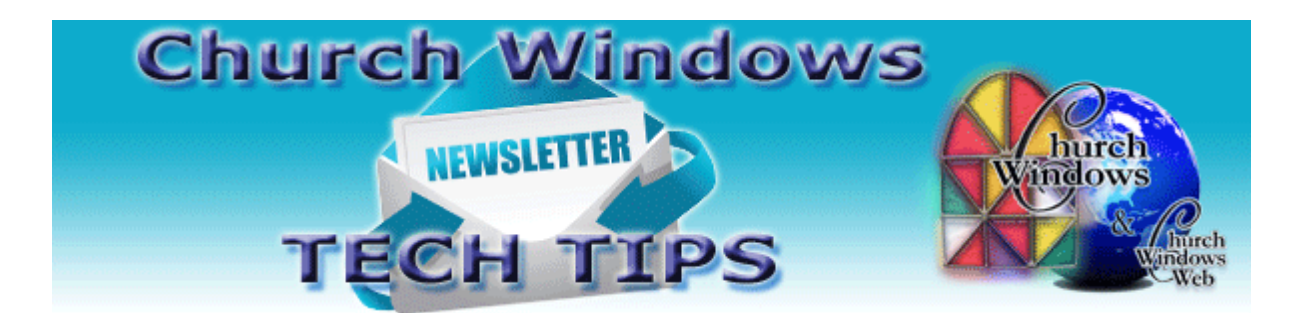

## **Windows 10**

We have learned that sometimes after a batch of Microsoft Windows Updates has installed, Church Windows will not open and you may get an error that says 'Object reference not set to an instance of an object." This indicates that the SQL server for Church Windows was stopped. This article guides through the steps to restart the SQL server.

**[Restarting SQL Server](http://www.churchwindows.com/blog/wp-content/uploads/2015/12/HowtorestarttheSQLserverforCWonWin10.pdf)**

**Backing up**

Remember to regularly make backups of your data. Back up often to prevent possibly having to re-enter data! [More information regarding backing up your data can be found here.](http://www.churchwindows.com/blog/system-backup-and-restore-church-windows-data/)

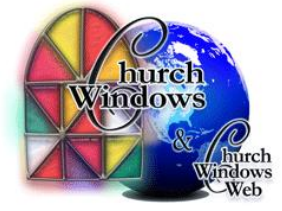